# **Post-It Notes Templates**

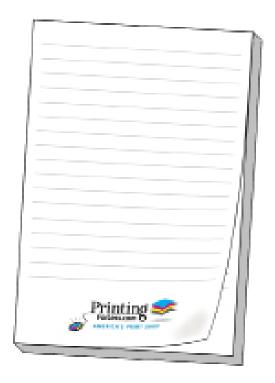

Have a question or want us to do it for you? Give us a call. 1.800.930.6040

### Instructions for preparing your artwork

If you have one of the software programs listed, click on the link at the bottom of the left column below.

If you are not working with one of the programs listed, click on the link at the bottom of the right column below.

Microsoft Publisher
Quark XPress
Adobe InDesign
Adobe Illustrator
CorelDraw
Adobe PhotoShop

**Click Here for Instructions** 

All Other Programs

**Click Here for Instructions** 

## Instructions for laying out your artwork

Follow these initial instructions below for the program you will be using, then go to the General Instructions to add your artwork.

For each of these programs you will need to set up your page size to a specific size. The page size you will need to create is listed in this chart:

| If you are ordering: Then your page size will be: |          |              |  |  |
|---------------------------------------------------|----------|--------------|--|--|
|                                                   | 2.75 x 3 | 2.75 x 2.937 |  |  |
|                                                   | 3 x 4    | 2.9375 x 4   |  |  |
|                                                   | 4 x 6    | 4 x 5.875    |  |  |
|                                                   |          |              |  |  |
|                                                   |          |              |  |  |

| Microsoft Publisher | 1. Under File menu select new                     |
|---------------------|---------------------------------------------------|
|                     | 2. Under File menu go to Page Setup               |
|                     | 3. Choose Publication Type as Custom              |
|                     | 4. Define the page size listed in the chart above |
|                     | 5. Under Insert menu choose Picture From File     |
|                     | select the template you downloaded                |
|                     | 6. Click Insert                                   |
|                     | 7. Go to General Instructions below               |

| Quark XPress | <ol> <li>Under the File menu select New Document</li> <li>Enter the page size as Custom. Enter the dimensions listed in the chart above</li> <li>Click OK</li> <li>Make a Rectangular Picture Box the size of the finished product. Use the Show Measurements tool found under the View menu to be sure the box is the right size and that the origin is at: X: 0 and Y:0</li> <li>Under the File menu, choose Get Picture</li> <li>Select the template you downloaded</li> <li>Click Open</li> <li>Go to General Instructions below</li> </ol> |
|--------------|----------------------------------------------------------------------------------------------------|
|              |                                                                                                    |

|                   | Pages. Set the page size to Custom Dimensions: enter the page size listed in the chart above Set the margins at: Top and bottom 0" Left & Right 0" 3. Click OK 4. Under the File menu select Place 5. Select the template you downloaded 6. Click Open 7. Position the place icon over the top left corner of the page and click 8. If the transform palette not already open, under Window choose Transform Palette 9. Make sure the template is selected and use the transform palette to verify that the top left corner is at X: 0 and Y: 0 10. Go to General Instructions Below |
|-------------------|----------------------------------------------------------------------------------------------------|
| Adobe Illustrator | Open the template in Illustrator     Go to General Instructions Below                                                                                                    |
| Adobe PhotoShop   | 1. Open the template in PhotoShop. In the "Rasterize Generic EPS Format" window enter the following size: enter the page size listed in the chart above. Resolution 300 – 350 Mode: CMYK Color  2. In your layers palette, lock the layer that has the template on it. You will need to lay out your artwork on other layers as the template needs to be removed when the file is printed  3. Go to General Instructions Below                                                                                                    |
| CorelDraw         | <ol> <li>Open the template in CorelDraw</li> <li>Go to General Instructions Below</li> </ol>                                                                                                    |

Under the File menu select New -- Document
 Set the number of pages to 1. Turn off Facing

Adobe InDesign

#### **General Instructions**

After you have a screen that looks similar to Figure 1, continue with the following steps:

- As you work, try not to move or change the elements in the template.
- If the program you are working in has layers, it is best to keep the template layer locked.
- If the program you are working in can lock objects, lock all the elements of the template.

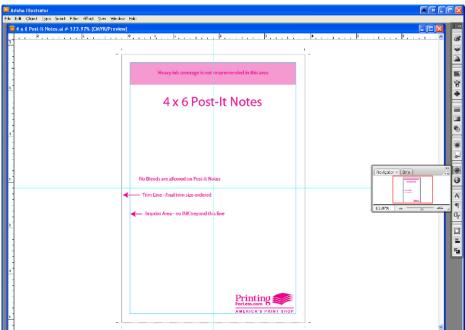

Figure 1

- The pink lines indicate where the Note Pad will be cut out (dotted). The blue lines indicate the area where your printing should be contained. Heavy ink coverage is not recommended in the pink box at the top.
- None of the pink and blue elements will print.
- When you are done laying out your artwork, move the template to the top layer.

#### **General Instructions continued...**

- Begin laying out your artwork.
- Do not extend any printing beyond the blue line.

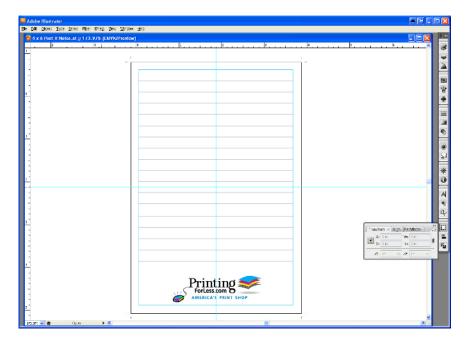

# Congratulations, your Post-It Notes are now ready! Place your order today and they can be ready to ship in 6 business days!

To request a quote and get your order going: Click Here

If you have already placed your order, you can now upload your files to: Click Here

Have your order number handy and upload the native files. It is especially important with Photoshop to send the *Layered* Photoshop file.